## **Shelton View Membership Walkthrough - Teachers/Staff**

Start at https://sheltonviewpta.com/Packet/Join%20Staff

1. Fill out your contact information, then click on the 'next' button. This information is used to create your online account on the website.

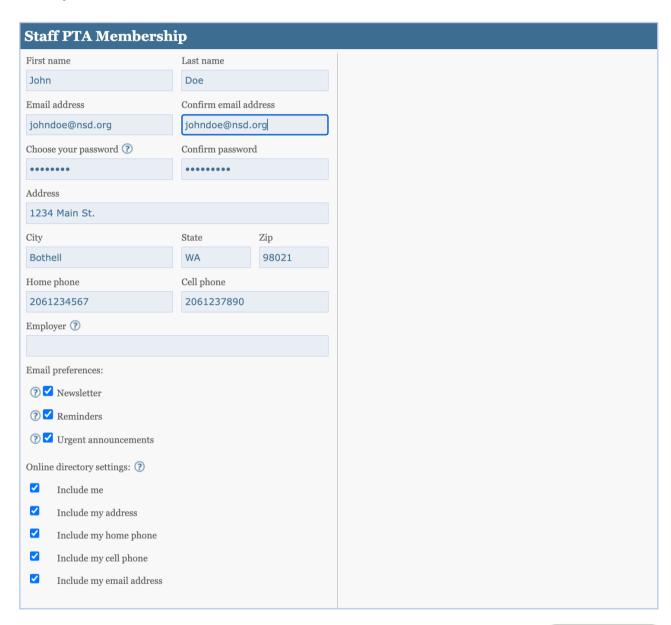

next

2. Fill out your name, then click on the 'next' button. This information is used to register you for the year to the PTA membership list.

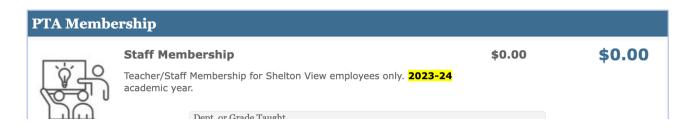

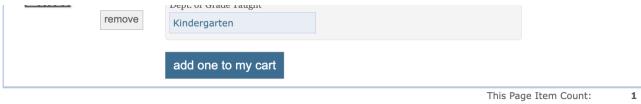

This Page Item Count: 1
This Page Total Amount: \$0.00

previous

next

3. There is no payment needed, so simply click on the 'next' button.

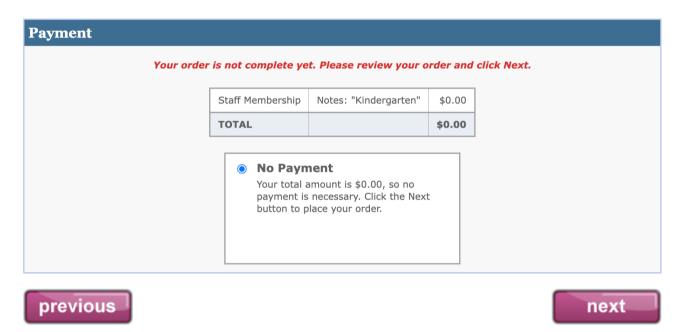

4. That's it! You've joined the Shelton View PTA! Click on the 'done!' button. You'll be taken to the Teacher Wish List page. Please take the time to update your own wish list, and reach out to the PTA Board to get it linked on the website!

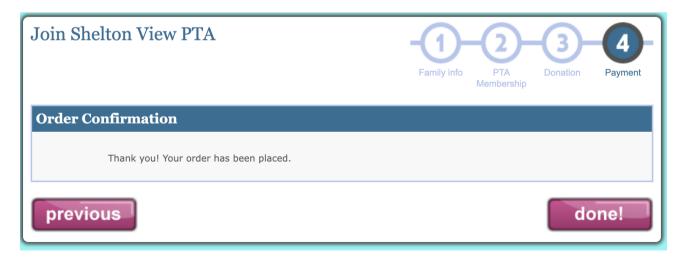